# セキュリティ設定

### LION FX 5

#### 暗証番号の変更や保存設定、2段階認証などのセキュリティ設定をすることができます。

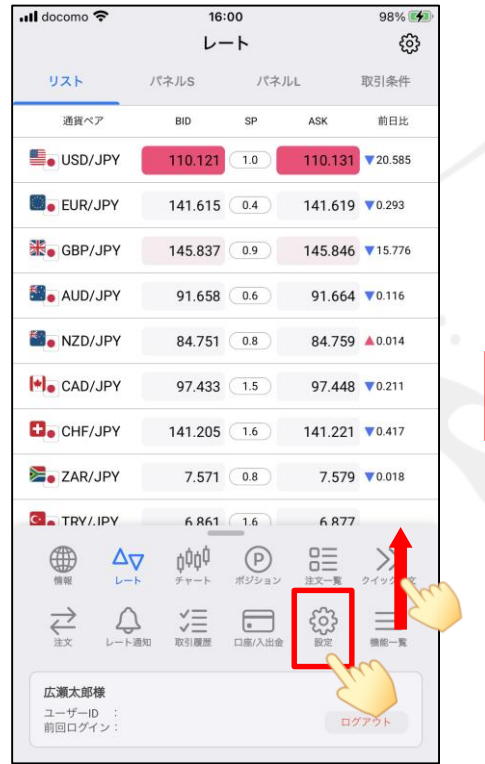

① メニューバーを下から上に引き上げて、 そうとうします。

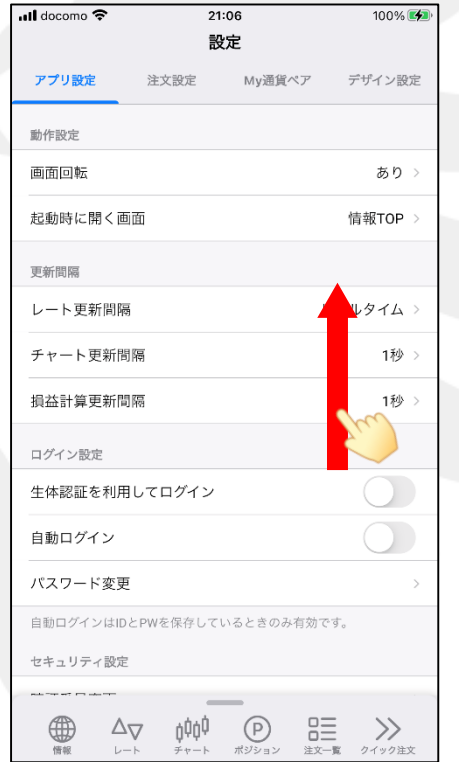

画面を下に移動します。

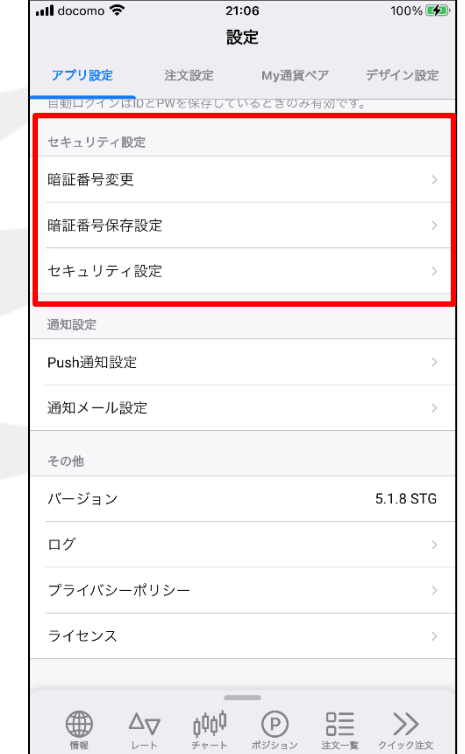

② 【設定】画面が表示されました。 ③ セキュリティ設定一覧が表示されました。

## セキュリティ設定/暗証番号変更

#### LION FX 5

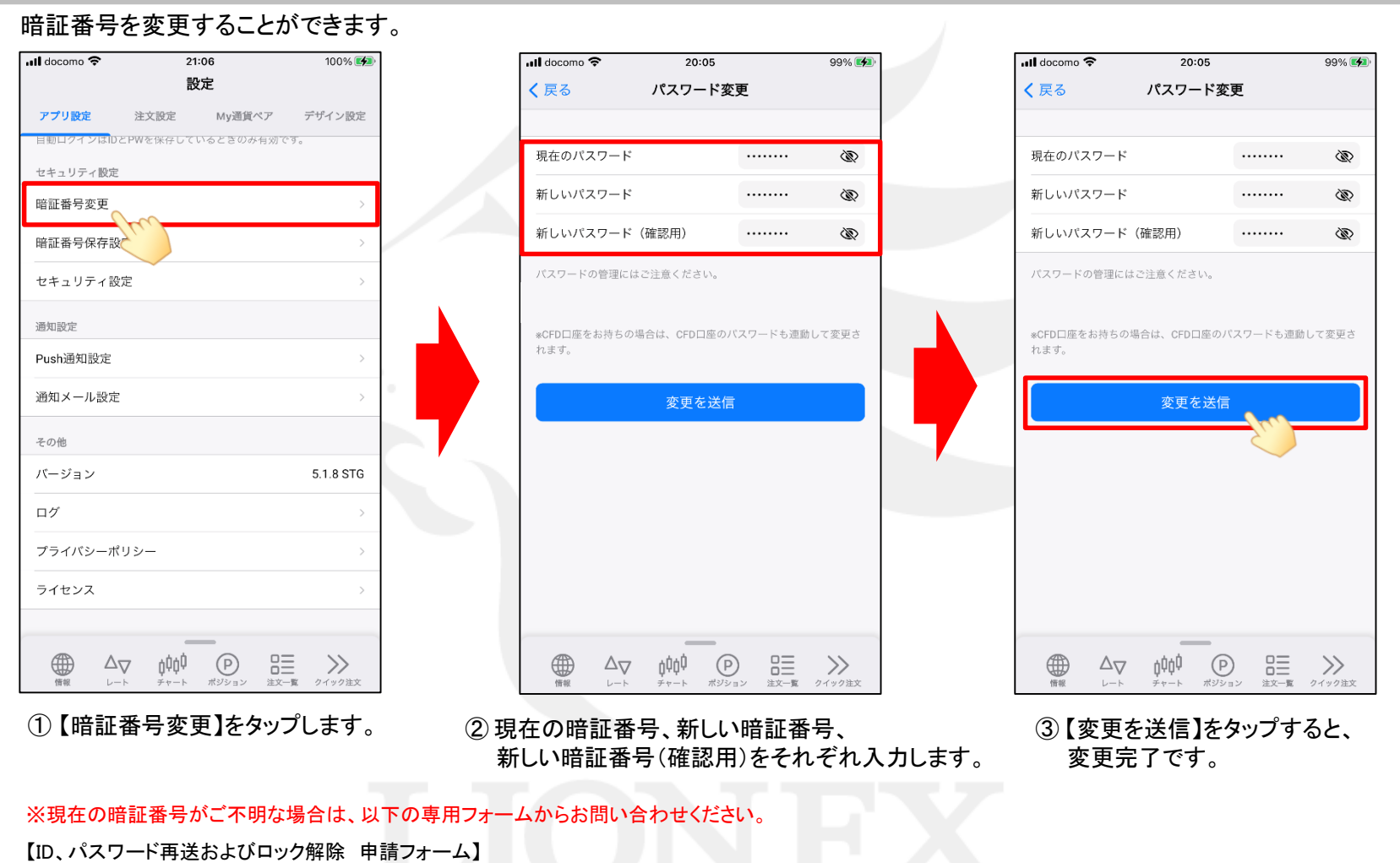

[https://form.hirose-fx.co.jp/change\\_form/change\\_idpass/form.cgi](https://form.hirose-fx.co.jp/change_form/change_idpass/form.cgi)

## セキュリティ設定/暗証番号保存設定

 $21:37$ 

暗証番号保存設定

100%

<mark>ज</mark>ी docomo

く戻る

LION FX 5

#### 暗証番号の入力方法についての設定を変更することができます。

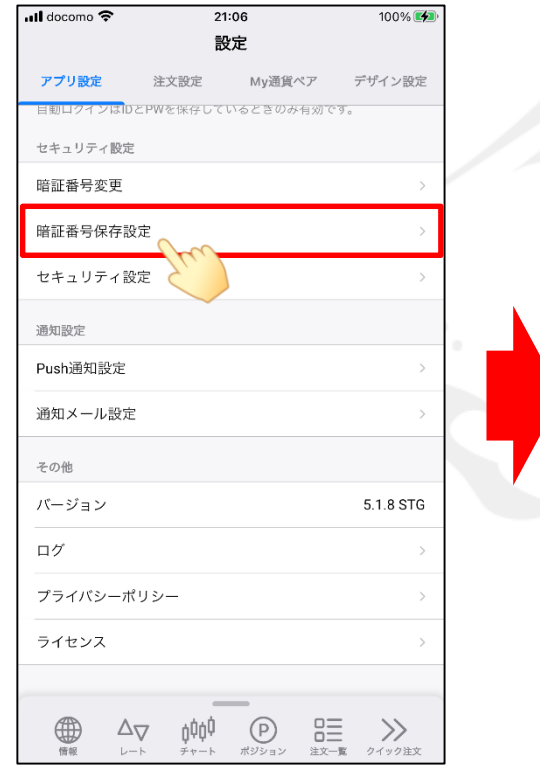

① 【暗証番号保存設定】をタップします。

暗証番号保存設定を利用すると、出金依頼時に毎回必要とな る暗証番号の入力を省略することができます。 ● 暗証番号の保存機能を有効にし、暗証番号の入力を省略<br>● する。 保存させる登録済みの暗証番号を入力してください。 Ø  $\cdots$ ※登録した暗証番号と異なる暗証番号を入力された場合は、出金 依頼時にエラーとなります。 暗証番号の保存機能を利用せず、出金依頼ごとに暗証番 号を入力する。 設定を保存  $\bigoplus_{n=1}^{\infty}$  $\Delta_{\nabla}$   $\phi \phi \phi$   $(\nabla)$   $\sum_{\substack{\# \nu = \nu \\ \mu \nu > \nu}} \sum_{\substack{\# \nu = \nu \\ \# \nu = \nu}} \sum_{\substack{\nu \nu \nu > \nu \\ \nu \nu > \nu \nu}}$ 

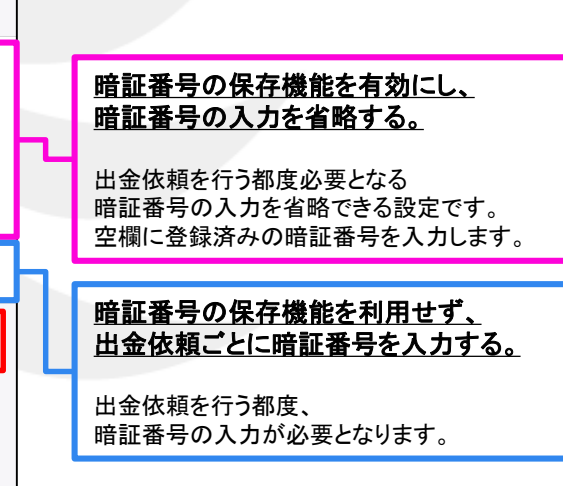

② 画面のご案内をよくご確認いただき、 暗証番号の入力方法について選択し、 【設定を保存】をタップすると設定完了です。

## セキュリティ設定/セキュリティ設定

LION FX 5

出金依頼、登録情報(電話番号、金融機関)変更に2段階認証機能を利用することができます。

※ セキュリティ設定は、出金依頼時や電話番号、金融機関変更時に登録メールアドレスへ「PINコード」を送付する機能です。 セキュリティ設定を有効にする場合は、事前に受信可能なメールアドレスが登録されているかご確認ください。 メールアドレスの確認・変更方法は「通知設[定」マ](https://hirose-fx.co.jp/pdf/lion_iphone/iphone_f07.pdf)ニュアルをご参照ください。

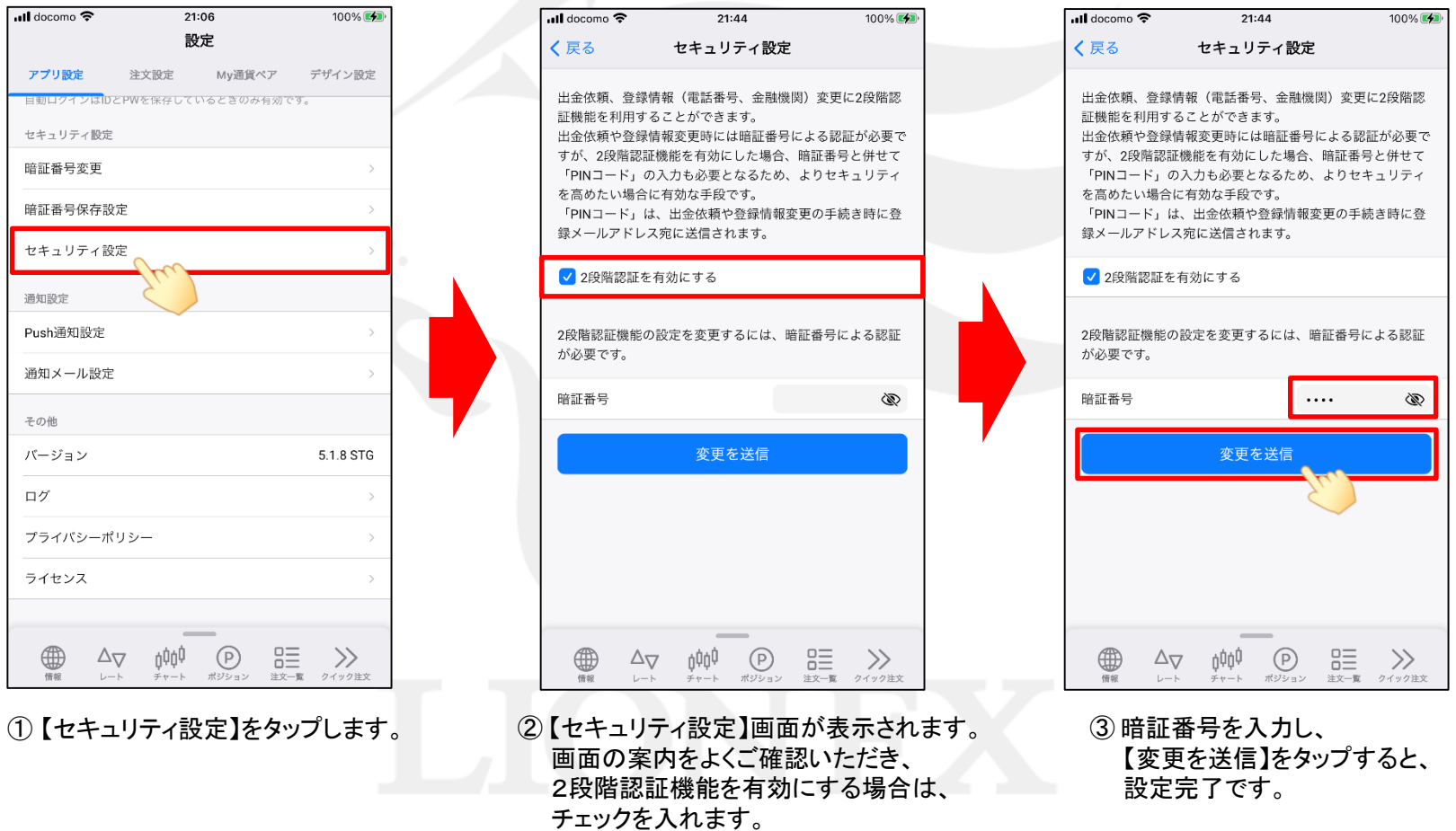